# **Google Chrome**

<span id="page-0-0"></span>Complete steps [1](#page-0-0) through [5](#page-0-1) to clear your Internet cache and cookies if you are using Google Chrome as your web browser.

- 1. In the browser bar, enter **chrome://settings/clearBrowserData**.
- 2. Select the following checkboxes:
	- Browsing history
	- Download history
	- Cookies and other site and plug-in data
	- Cached images and files
- 3. From the **Obliterate the following items from** dropdown list, select **the beginning of time**.
- <span id="page-0-1"></span>4. Select **Clear browsing data**.
- 5. Exit all browser windows and reopen Google Chrome.

# **Internet Explorer**

Complete the following procedures if you are using Internet Explorer as your web browser.

## **Clear All Internet Explorer Files (Option 1)**

<span id="page-1-0"></span>Complete steps [1](#page-1-0) through [5](#page-1-1) to clear your Internet cache and cookies if you are using Internet Explorer as your web browser.

- 1. Open InternetExplorer.
- 2. Select and then select **Internet options**.
- 3. On the **General** tab, select **Delete**.
- <span id="page-1-1"></span>4. Select **Apply** and then select **OK**.
- 5. Exit all Internet Explorer windows.

**Important:** If you were unable to successfully complete steps [1 th](#page-1-0)rough [5,](#page-1-1) proceed to step [6 o](#page-1-2)n this page.

> If you successfully completed steps [1](#page-1-0) through [5,](#page-1-1) proceed to step [13](#page-3-0) on page [9.](#page-3-1)

## **Clear All Internet Explorer Files (Option 2)**

If you were unable to successfully complete steps [1 t](#page-1-0)hrough [5,](#page-1-1) your financial institution's group policy may be the reason. Complete steps [6](#page-1-2) through [12](#page-3-1) to manually clear your Internet cache and cookies.

- <span id="page-1-2"></span>6. Open InternetExplorer.
- 7. Select and then select **Internet options**.

8. On the **General** tab, select **Settings**.

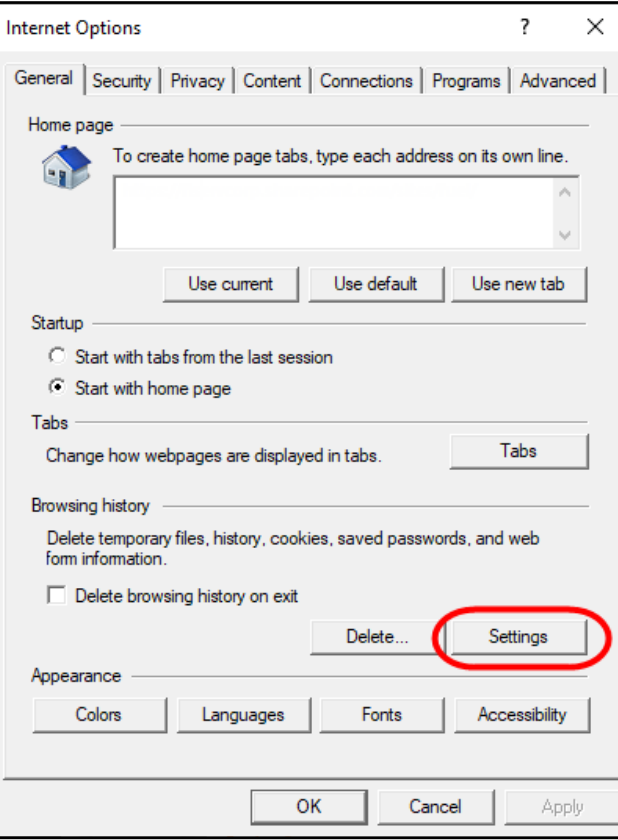

9. Select **View files**.

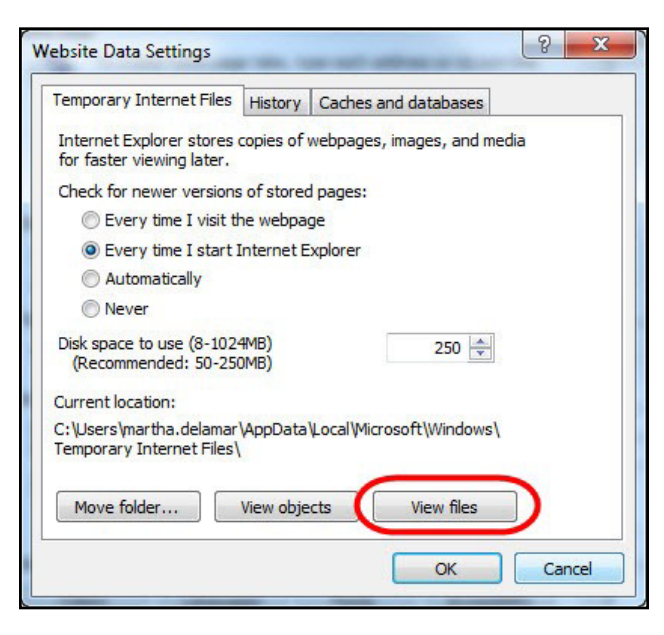

- 10. Click anywhere in Windows Explorer and then press **Ctrl**+**A** to select all files.
- <span id="page-3-1"></span>11. Press **Delete** on your keyboard to delete all files.
- 12. Close WindowsExplorer, the Website DataSettings dialog box, and then the Internet Options dialog box.

#### **Adjust Compatibility View Settings**

If images of your scanned items do not appear correctly after clearing your Internet cache and cookies, you may need to adjust the compatibility view settings. Complete steps [13](#page-3-0) through [20](#page-4-0) to adjust yoursettings.

- <span id="page-3-0"></span>13. In InternetExplorer, select and then select **Compatibility View settings**.
- 14. In the **Add this website** box, enter **fiservsco.com** and then select **Add**.

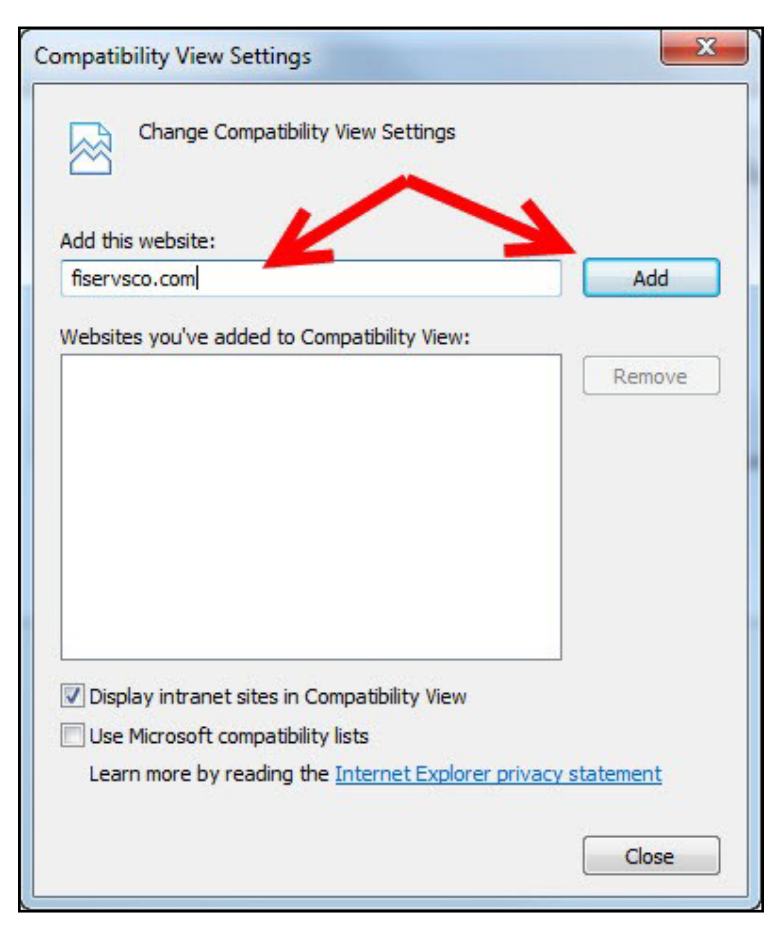

- 15. Select **Close**.
- 16. In Internet Explorer, select **and then select Internet Options**.

17. On the **General** tab, verify that the **Delete browsing history on exit** checkbox is cleared.

If it is selected, clear the checkbox, and then select **Apply**.

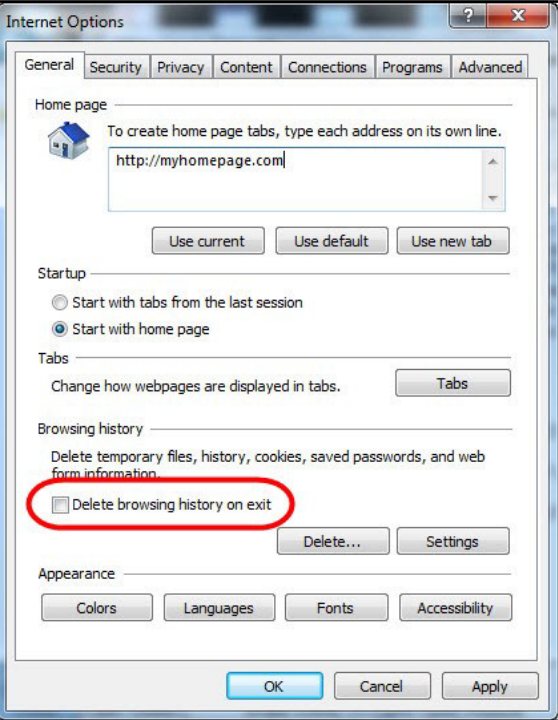

- 18. Select **OK**.
- <span id="page-4-0"></span>19. Close all Internet Explorer windows.
- 20. Open Internet Explorer, sign in to Web Capture, and scan the deposit.

### **Microsoft Edge**

<span id="page-4-1"></span>Complete steps [1](#page-4-1) through [5](#page-4-2) to clear your Internet cache and cookies if you are using Microsoft Edge as your web browser.

- 1. In the upper right, select and then select **History**.
- 2. Select  $\cdots$  and then select Clear browsing data.
- 3. Select the **Browsing History**, **Cookies and other site data**, and **Cached images and files** checkboxes.
- <span id="page-4-2"></span>4. Select **Clear now**.
- 5. Exit all browser windows and reopen Microsoft Edge.

# **Mozilla Firefox**

<span id="page-5-0"></span>Complete steps [1](#page-5-0) through [5](#page-5-1) to clear your Internet cache and cookies if you are using Mozilla Firefox as your web browser.

1. SelecttheLibrary button, select **History**, and then select **Clear Recent History**.

**Note:** If the menu bar is hidden, press **Alt** to make it visible.

2. From the **Time range to clear** dropdown list, select **Everything**.

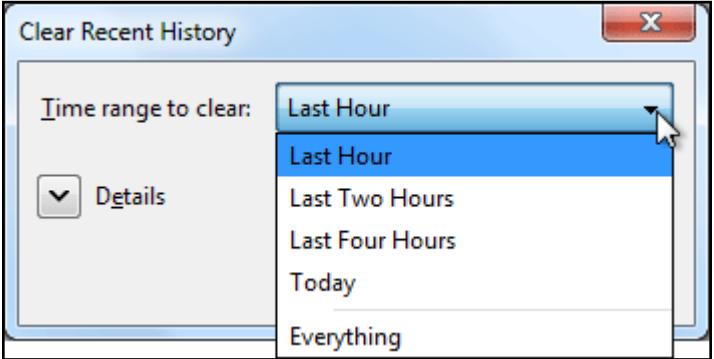

- 3. Select the down arrow to expand the Details section.
- 4. Select all available checkboxes in the Details section and then select **Clear Now**.

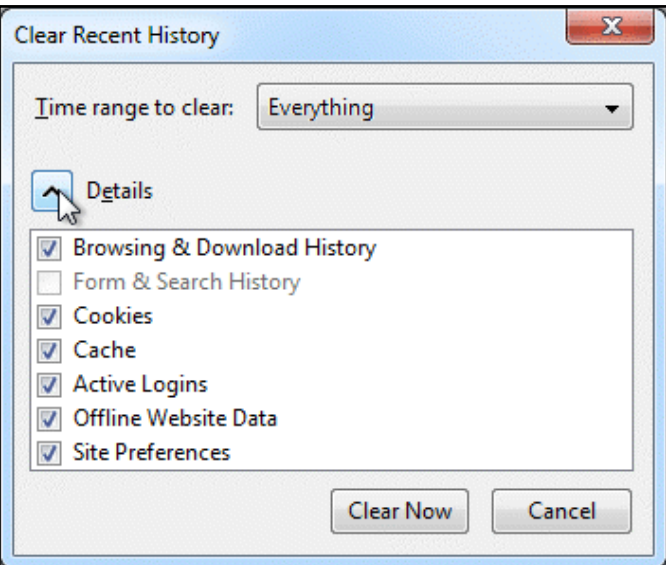

<span id="page-5-1"></span>5. Exit all browser windows and reopen Mozilla Firefox.

# **Safari**

Complete one of the following procedures to clear your Internet cache and cookies if you are using Safari as your web browser.

#### **Safari 8.0**

- 1. On the **Safari** menu, select **Clear History and Website Data...**.
- 2. From the **Clear** dropdown list, select **all history** and then select **Clear History**.

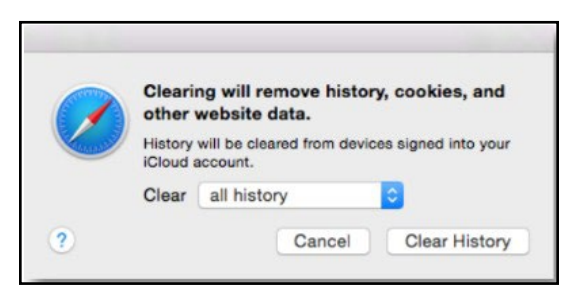

3. On the **Safari** menu, select **Quit Safari** or press **Command**+**Q** to exit the browser, and then reopen Safari.

#### **Safari 7.9 and below**

- 1. On the **Safari** menu, select **Reset Safari...**.
- 2. Select the **Remove all website data** checkbox and then select **Reset**.
	- **Note:** If you are using Safari 5.0 or below, select the **Empty the cache** and **Remove all cookies** checkboxes.

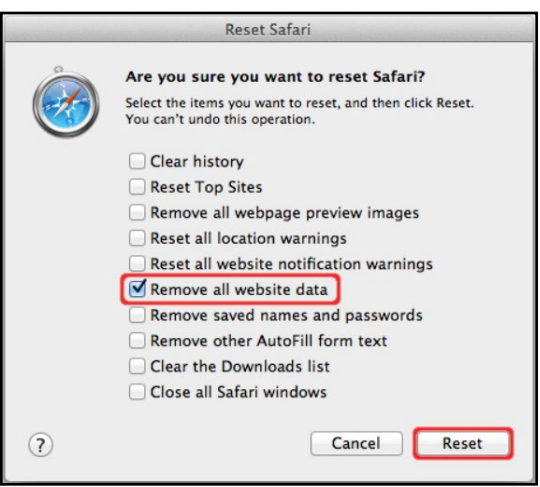

3. On the **Safari** menu, select **Quit Safari**, or press **Command**+**Q** to exit the browser, and then reopen Safari.